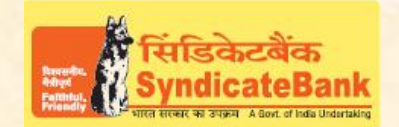

# **E-PAYMENT OF MAHARASHTRA GRAS**

## **Who can use this facility through our Bank?**

All our customers having Internet Banking facility having Login ID with "Login Password" and "TransactionPassword" (or RSA enabled users) can make GRAS payment through the above e-Payment channel and no separate registration is required for availing this facility.

#### **What is the procedure to be followed for making 'e- payment of Maharashtra GRAS' through our Bank?**

• The User can either login with his/her registered UserID and password provided by the department on GRAS (Government Receipt Accounting system) portal by accessing their website https://gras.mahakosh.gov.in.The users who have not registered mayselect "Pay withoutRegistration" option.

**OR** Service of the Contract of the Contract of the Contract of the Contract of the Contract of the Contract of

By clicking shortcut link ' [E-Payment of Maharashtra GRAS](https://gras.mahakosh.gov.in/)'provided under 'Digital Banking->eServices->Online Tax Payment on our Bank's Website.

- The user shall fill in the required details in order to prepare an e-challan. A unique Identification No. i.e. Government Reference Number (GRN) will be created for each and every transaction. When the Electronic mode of payment is selected by the payee/ remitter, he will be directed choose the Bank from where he wants to effect the payment. Select Name of the Bank as 'Syndicate Bank'.
- After selecting the Bank, User will be redirected to the Syndicate Bank's Internet Banking Login Page.Then user has to login with Internet Banking Login-ID and Login Password provided by the Bank.
- Here GRN, Payee Name, Address, Head of Accounts, Total Amount and other details will be displayed in non-editable mode.
- If any particulars are wrong, the user can click on 'Cancel' (OR) select the account through which the payment is to be made by selecting the radio button provided beside the Account Number. The Balance available in the selected account before debit will be displayed. The user can click on 'Submit' to proceed further.
- Here, the Balance that will be available in your Account after debiting with the tax amount+ applicable Bank Service Charges (if any) will be displayed. You may click on 'Confirm' to pay the tax or click on 'Change' which takes you to previous screen for changing the account number if the user has maintained two or more accounts. On clicking 'Confirm', the system will then prompt to enter your 'Transaction Password' and 'One Time Password' (OTP) received on your registered Mobile Number OR enter Token number if RSA enabled user.
- The selected account will be debited with the Tax amount and Bank Charges and a "Cyber" Receipt" containing the details of payment, GRN, Bank's CIN and Reference No etc., will be shown to the customer. The **'Cyber Receipt'** can be printed or saved.
- Simultaneously user session will be redirected to "GRAS" portal.

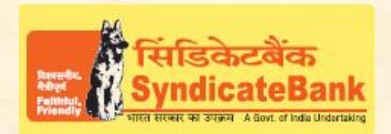

# **E-PAYMENT OF MAHARASHTRA GRAS**

## You may follow the procedure given below in-order to re-generate "Cyber Receipt".

Login to Syndicate Bank Internet Banking site -> Click on 'Reports' tab at the top -> Select the option 'Regenerate TAX Challan' on the left hand side -> Select Tax Type '**Maharashtra GRAS Payment Challan'** from the drop down list -> Enter 'From Date' and 'To Date' in the format dd/mm/yyyy (this step is optional) ->Click on 'Search' to get the list of transactions done through that login id -> Click on CIN Number of the concerned transaction in order to re-generate '**Cyber Receipt**'.

The Contact particulars for resolution of issues w.r.t. e-payment (made through our Bank):

**E-mail id :techoff.oltas@syndicatebank.co.in Telephone No. : 080 - 22237741**